### Тема: *Текстовий редактор Word* Мета : робота зі шрифтом документа

*Хід роботи*

1. Запустити редактор Word за допомогою меню Пуск - Всі програми - Microsoft Word 2010.

У головному вікні програми ввести текст (5 речень), оформити за допомогою діалогового вікна Шрифт: присвоїти різне оформлення шрифту, накреслення, розмір, кольори, підкреслення, властивостей видозміни. Кожний із прикладів повинен мати заголовок із назвою розглянутої властивості, а нижче повинен іти приклад, що ілюструє застосування даної властивості.

2. На окремому аркуші показати ефекти анімації тексту - заливка, контур, тінь, відбиття, світіння, згладжування.

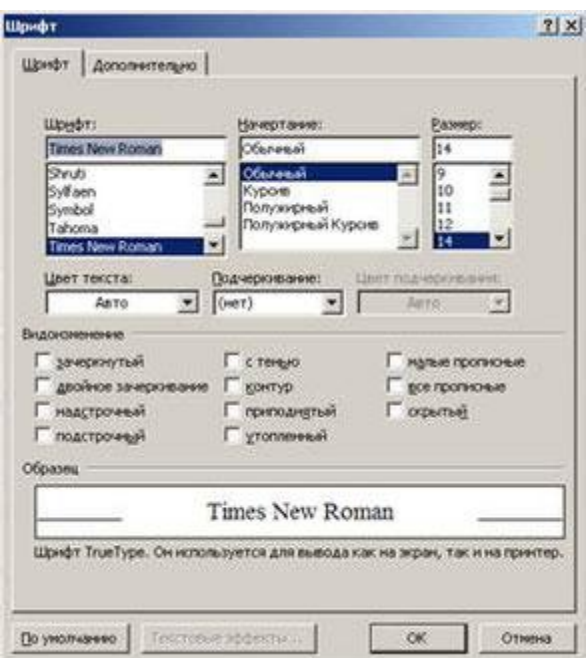

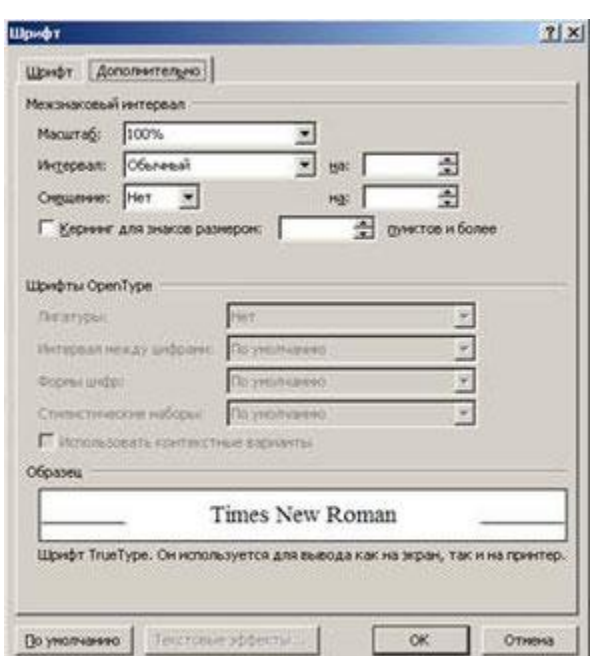

Тема: *Технології роботи з редактором Word.* Мета : Настроювання властивостей абзацу.

*Хід роботи*

1. Створити документ у якому буде показано по одному прикладу для оформлення властивостей абзацу. Одна фраза повинна бути одним абзацом (тобто наприкінці цієї фрази необхідно нажати клавішу «Enter») і дані фрази повинні ілюструвати одну властивість абзацу.

2. Варто показати наступні властивості діалогового вікна «Абзац»:

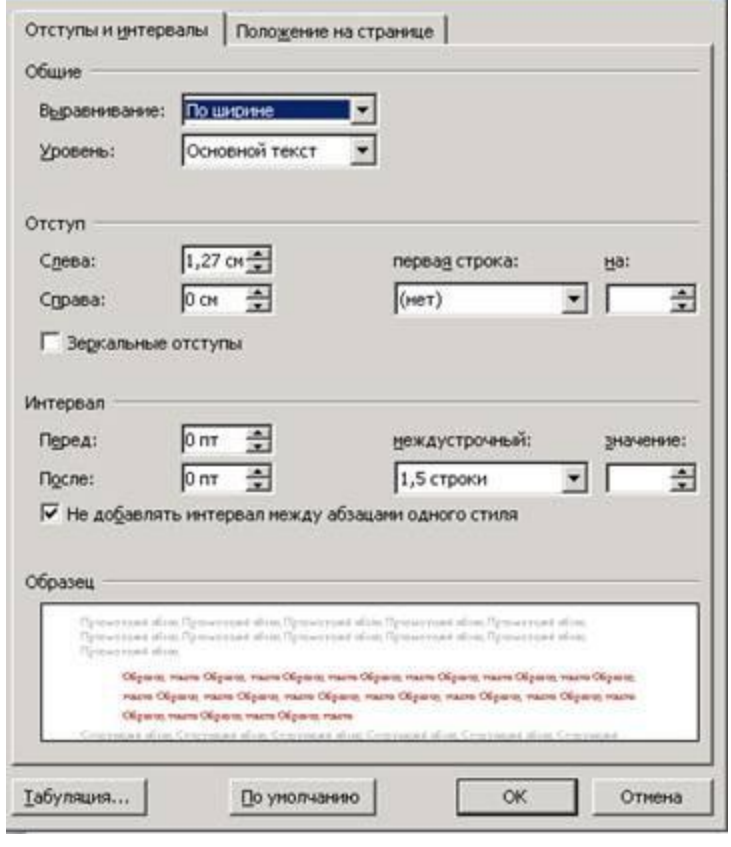

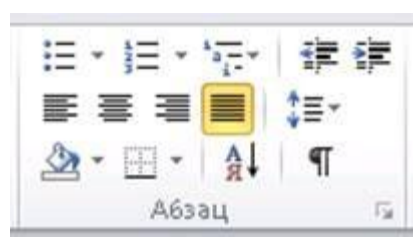

всі чотири властивості вирівнювання;

- п'ять варіантів міжрядкових інтервалів (одинарний, полуторний, подвійний, точний і множник);

- показати три приклади інтервалів перед і після абзацу (у третьому прикладі скомбінувати обидва інтервали);

- відступи ліворуч і праворуч (відступ ліворуч 8 см, праворуч 8 см);

- застосування кольорів, тла абзацу

(група кнопок «Абзац» - кнопка «Заливання»);

- застосування границь абзацу (кнопка «Границі» у групі кнопок «Абзац»);

- абзац зі збільшеним відступом (кнопки «Збільшити <sup>/ 春春</sup> / Зменшити відступ»);

- додати нумерацію абзаців (група кнопок «Абзац» (Figure 15) кнопка «Маркер» і кнопка «Нумерація»);

### Тема: *Текстовий редактор Word* Мета: Робота з формулами й спецсимволами

*Хід роботи*

#### 1. Вставка спецсимволів

Для вставки спецсимвола необхідно в меню Вставка **я другие символы.** Нажати кнопку «Символи», далі нажати кнопку «Символ», пункт «Інші символи». У наступному вікні вибрати шрифт і символ, відповідно до зразка. У тім же вікні настроїти вставку спецсимволу за допомогою комбінацій клавіш - настроїти вставку апострофа за допомогою комбінації клавіш.

Нажати кнопку «Сполучення клавіш». Сочетанне клавищ...

У вікні, що з'явилося, нажати комбінацію клавіш, наприклад Ctrl +  $\epsilon$ . Після цього нажати кнопку «Призначити» - кнопку «Закрити». У вкладці «Спеціальні знаки» перебувають спецсимволи, необхідні будь-якому користувачеві.

Ctrl + "-" ("-" на додатковій числовій клавіатурі) - вставити коротке тире.

Alt + Ctrl + "-" ("-" на додатковій числовій клавіатурі) – вставити довге тире. Звичайний символ - (минус) тільки для розміщення дефісів.

 Ctrl + Shift + Space – нерозривний пробіл, який варто ставити між прізвищем і ініціалами, тому що в ділових документах заборонений перенос на різні рядки ініціалів людини.

 Для вставки символу «параграф» користувачеві надана можливість самостійно настроїти комбінацію клавіш.

2. Робота з математичними формулами.

Надрукувати, відповідно до зразка, формули. <sup>Польз</sup>ника

Для цього в меню «Вставка» нажати кнопку «Символи» і далі в кнопці «Формула» нажати її верхню частину. З'являється окрема панель для роботи з формулами. У ній скористатися кнопкою «Структури». Для вставки формули необхідно проробити наступне:

- кнопка «Радикал» перший із запропонованих варіантів;

- виділити прямокутник під символом кореня, нажати кнопку «Структури», потім кнопку «Дріб» - перший із запропонованих варіантів.

- у прямокутнику для уведення тексту ввести числа, відповідно до зразка.

Приклади для самостійного набору:

$$
\cos \alpha = \frac{1}{\sqrt{A_1^2 + B_1^2} \cdot \sqrt{A_2^2 + B_2^2}} \quad (1)
$$
  

$$
\sin \alpha = \frac{A_1 B_2 - A_2 B_1}{\sqrt{A_1^2 + B_1^2} \cdot \sqrt{A_2^2 + B_2^2}} \quad (2),
$$
  

$$
t g \alpha = \frac{A_1 B_2 - A_2 B_1}{A_1 A_2 + B_1 B_2} \quad (3).
$$

#### Тема: *Текстовий редактор Word.*

Мета : Параметри сторінки, написи й стовпчики.

*Хід роботи:*

1. Створити документ із двох сторінок, перша з яких має альбомну орієнтацію, а друга має книжкову. Обидві сторінки мають розміри полів згідно з державним стандартом.

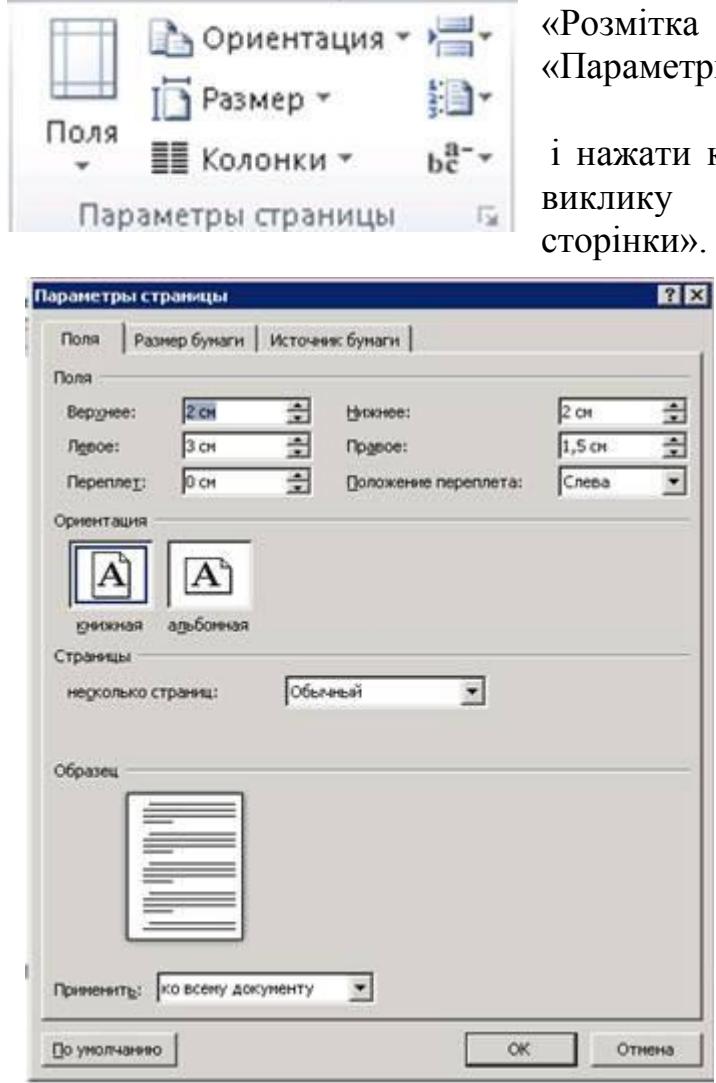

Щоб установити параметри, у меню «Розмітка сторінки» знайти групу кнопок «Параметри сторінок»

і нажати кнопку в правому нижньому куті для виклику діалогового вікна «Параметри

> У вкладці «Поля» установити розміри полів і орієнтацію аркушів. Якщо необхідно щоб аркуш № 2 документа змінив свою орієнтацію, необхідно спочатку помістити курсор наприкінці першого аркуша, потім викликати вікно «Параметри сторінок» і змінити орієнтацію аркуша, а в поле «Застосувати» вибрати варіант «до кінця документа» і підтвердити дію.

2. На аркуші № 1 розмістити два написи. Для цього в меню «Вставка»

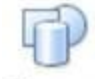

Фигуры

нажати кнопку «Фігури» і вибрати пункт «Напис». У написі помістити розшифровку наступних комбінацій клавіш:

Ctrl + Page up і Ctrl + Page down - Ctrl Home Ctrl End - Ctrl  $\int$  i Ctrl  $\int$  - $Ctrl += Ctrl + Shift += Ctrl + B Ctrl + I Ctrl + U Ctrl + Shift + D -$ 

Оформити напис можна за допомогою меню «Формат» ( група кнопок «Стилі фігур», яке містить готове оформлення напису.

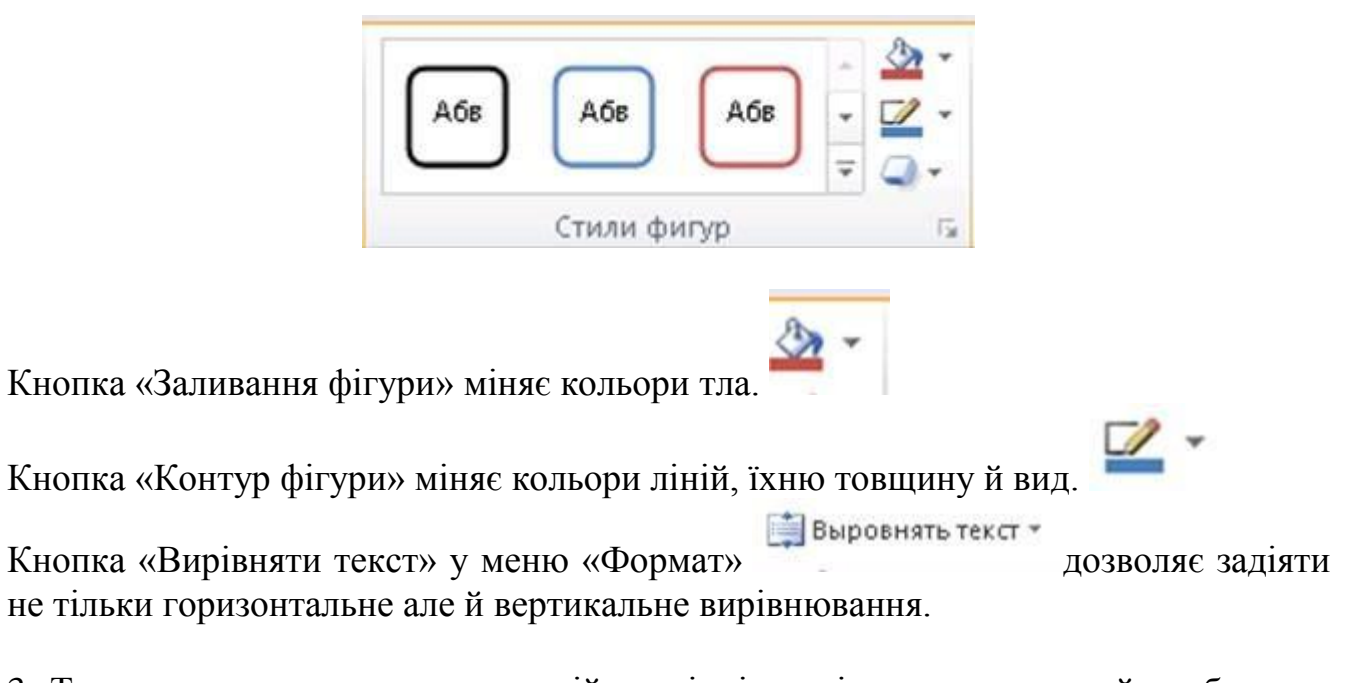

3. Текст, що знаходиться на першій сторінці скопіювати на другу й розбити на стовпчики. Текст повинен бути виділений, після цього в меню «Розмітка сторінки» нажати кнопку «Колонки» і розбити його на два стовпчики. Додатково додати роздільник, вибравши для цього пункт «Інші колонки», і у вікні, що з'явилося, поставити прапорець напроти пункту «Роздільник».

Тема: *Текстовий редактор Word* Мета: робота зі стилями й перевірка правопису.

*Хід роботи*

1. Увести блок тексту, що складається з вихідного слова, синонімів й антонімів. Синоніми й антоніми до слова підібрати за допомогою компонента Word за назвою Тезаурус. Щоб викликати вікно тезауруса необхідно в меню «Рецензування» нажати кнопку тезаурус, або нажати комбінацію клавіш Shift + F7.

У правій частині екрана з'являється область завдань, у якій необхідно в поле «шукати» написати текст вихідного слова. Підтвердити дія й знайдені синоніми й антоніми до слова помістити в текст документа за допомогою методу копіювання (клацнути правою кнопкою миші по знайденому слову й вибрати дія копіювання; перейти до тексту документа й нажати кнопку «Вставити»). Створений текст оформити відповідним стилем - попередньо виділити текст і в меню «Головне» нажати кнопку «Експрес - стилі». Вибрати відповідний стиль.

Провести перевірку граматики й орфографії. Ця дія складається із двох етапів:

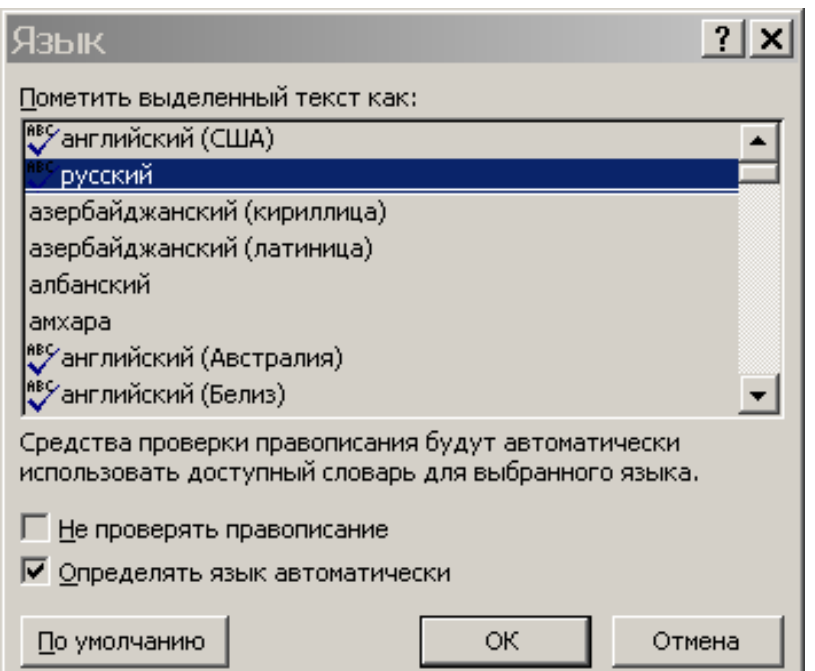

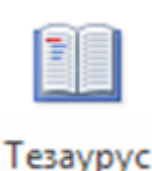

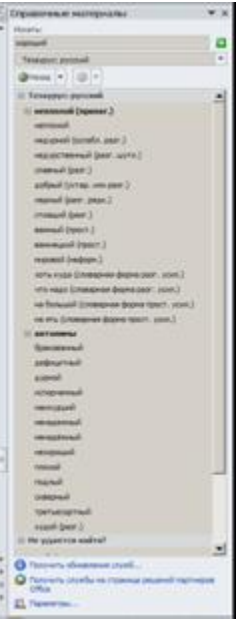

а) вибір мови перевірки правопису в меню «Рецензування» нажати кнопку «Мова». З'являється нове вікно, у якому необхідно вказати мову документа (не плутати з мовою уведення). У даному вікні напроти пункту «Не перевіряти правопис» ніколи не повинен стояти прапорець, а напроти пункту «визначати мову автоматично» прапорець повинен стояти завжди.

б) Щоб перевірити граматику й орфографію необхідно в меню «Рецензування» нажати кнопку «Правопис». І в новому вікні, у випадку виявлення помилки, зробити наступне -

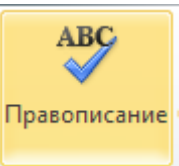

подивитися запропоновані в нижньому полі варіанти правильного написання й виправити текст, що перебуває у верхньому полі, із помилками.

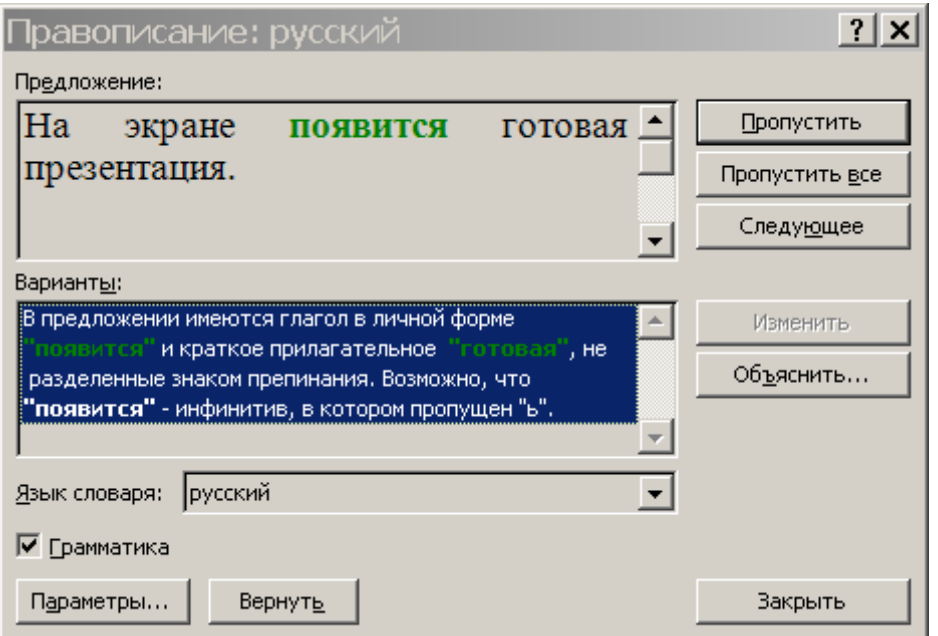

Тема: *Текстовий редактор Word.*

Мета : Робота з буфером обміну, заміною, пошуком і виділенням тексту.

#### *Хід роботи*

1. Створити новий документ редактора Word і в нього скопіювати фрагмент тексту з іншого документа або Інтернет-сторінок. Вставити в документ раніше скопійований текст можна за допомогою групи кнопок «Буфер обміну».

Кнопка «Вставити» складається із двох частин, при натисканні у верхню частину відбувається звичайна вставка тексту зі збереженням вихідного форматування.

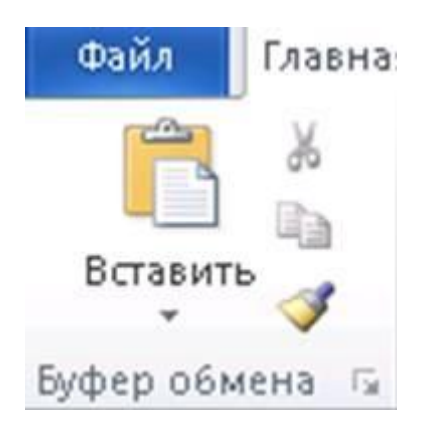

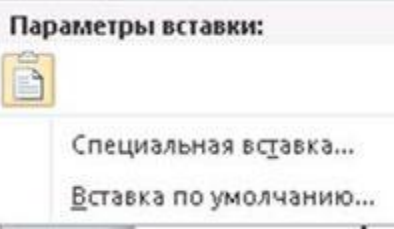

При натисканні на нижню частину з'являється три нових режими вставки тексту: збереження вихідного форматування, об'єднання форматування, вставка тільки тексту із втратою форматування.

Після вставки текст здобуває стиль за назвою «Звичайний».

За допомогою кнопки «Формат за зразком» можна копіювати оформлення з одного фрагмента документа в інший фрагмент.

Створити два абзаци, що містять різне оформлення. Помістити курсор в абзац, оформлення якого є правильним, нажати на кнопку «Формат за зразком» покажчик миші змінить свою форму. Виділити абзац, оформлення якого потрібно змінити. Після закінчення процесу виділення до абзацу буде застосоване нове оформлення (буде скопійоване форматування).

Нажавши на кнопку в правому нижньому куті **групи кнопок «Буфер** обміну» - у лівій частині вікна з'являється область завдань, у якій зберігається 24 раніше скопійованих текстових фрагментів.

Щоб вставити який або з них у документ, досить клацнути лівою кнопкою миші по цьому фрагменті. У тій же області завдань можна вказати очищення «Буфера обміну» вибірково або повністю (кнопка «Очистити всі»).

2. Використати дію пошуку заміни й переходу.

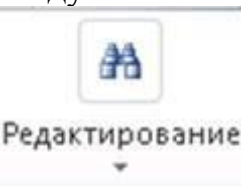

 За допомогою кнопки «Редагування» можна виконати пошук усередині документа (меню «Головне», кнопка «Редагування», кнопка «Знайти»).

Щоб замінити ряд неправильних фрагментів тексту, необхідно за допомогою кнопки «Редагування» вибрати пункт «Замінити». У вікні, що з'явилося, у полі «Знайти» увести вихідний варіант, а в поле «Замінити на» указати правильний варіант.

 Щоб виділити кілька блоків тексту, що містять однотипне оформлення, необхідно або за допомогою кнопки «Редагування» вибрати пункт «Виділити» і вказати або повне виділення, або виділення окремих частин, або використати дії ручного виділення за допомогою клавіатури й миші - Shift + стрілки керування курсором (ручне виділення фрагмента тексту), Ctrl + ліва кнопка миші (виділення не зв'язаних один з одним фрагментів тексту), одинарний, подвійний або потрійний щиглик миші (один щиглик установлює курсор у необхідній частині тексту, подвійний щиглик виділяє слово, потрійний виділяє весь абзац).

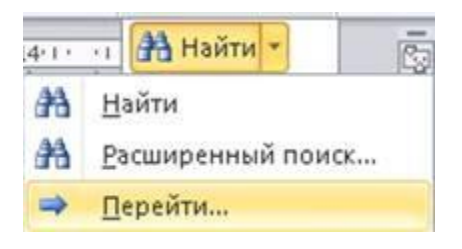

Для переходу до необхідного рядка або сторінки (або до об'єкта документа) необхідно у вікні «Пошуку» і «Заміни» перейти у вкладку «Перейти» і вказати об'єкт для переходу і його порядковий номер.

Тема: *Текстовий редактор Word.* Мета: робота із таблицями.

#### *Хід роботи*

Запустити програму Word і створити таблиці, відповідно до зразка. Щоб створити таблицю в меню «Вставка» нажати кнопку «Таблиця» і скористатися одним з 3-х варіантів:

а) «Вставка таблиці», мишкою вказати кількість рядків і стовпців (підтвердити)

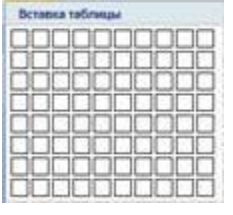

майбутньої таблиці.

б) «Вставити таблицю» - у діалоговому вікні вказати кількість рядків і стовпців і

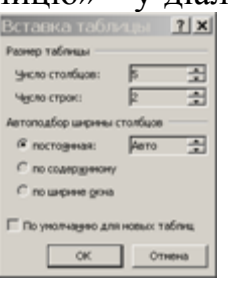

підтвердити дію.

в) «Намалювати таблицю» –  $\frac{1}{2}$  нарисовать таблицу намалювати контур таблиці й провести вертикальні й горизонтальні лінії.

Настроїти за допомогою контекстного меню створені таблиці. У контекстному меню використати пункти:

а) підменю «Вставити» - вставляє рядки й стовпці ліворуч, праворуч, зверху, знизу.

б) «Видалити осередки» - видалення виділених осередків.

- в) «Об'єднати осередки» поєднує виділені осередки в один осередок.
- г) «Розділити осередки» розділяє осередку на рядки й стовпці.
- д) «Границі й заливання» набудовує форму ліній таблиці й кольори тла.

е) «Напрямок тексту» - змінює на 90 градусів напрямок тексту в таблиці.

е) «Вирівнювання осередків» - установлює горизонтальне й вертикальне вирівнювання тексту в осередках. У ділових документах заголовки таблиці вирівнюються горизонтальним вирівнюванням по центру й вертикальному вирівнюванні посередині осередку; основний текст вирівнюється горизонтальним вирівнюванням по лівому краю й вертикальному вирівнюванні посередині осередку; виняток становлять осередки із числами в блоці основного тексту. Вони вирівнюються горизонтальним вирівнюванням по центрі й вертикальному вирівнюванні посередині осередку.

ж) «Властивості таблиці» дозволяє встановлювати «обтікання» тексту навколо таблиці (встановлює положення тексту тільки зверху або знизу таблиці або включає можливість розташування тексту праворуч і ліворуч від таблиці; вкладка «Таблиця» - властивості таблиці), встановлює ширину стовпця й висоту рядка (вкладки «рядок» і «стовпець» вікна «властивості таблиці».

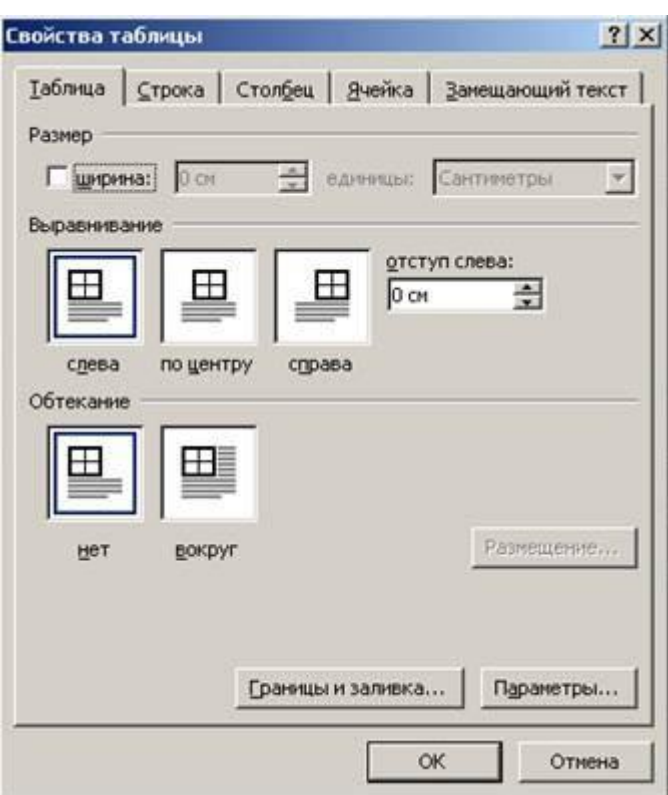

Made by schoolsribnoe.at.ue

## Зразок: створити таблицю у вигляді частини таблиці Менделєєва, що складатиметься із довільних 5 груп і 4 періодів

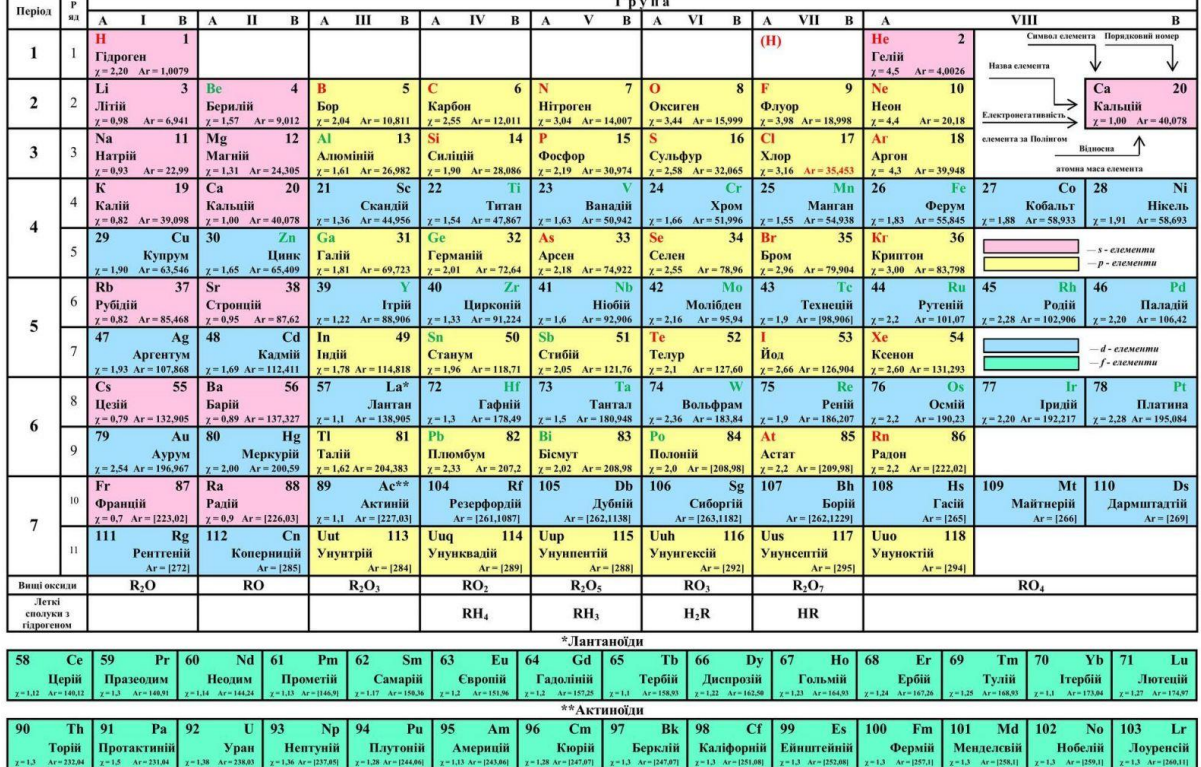

#### ПЕРІОДИЧНА СИСТЕМА ХІМІЧНИХ ЕЛЕМЕНТІВ Д.І. МЕНДЕЛЄЄВА

#### Тема: *Текстовий редактор Word*

Мета: Робота з таблицею за допомогою меню редактору Word

### *Хід роботи*

Створити таблицю відповідно до зразка. Необхідно використати наступні дії в меню редактора Word:

- у меню «Конструктор» можна вибрати «Стиль» таблиці (Набір готових

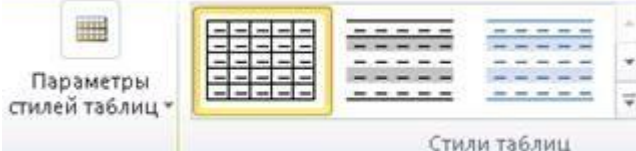

оформлень таблиці).

– Установити границі таблиці можна за допомогою кнопки «Границі» **Границы** у меню «Конструктор».

- Установити заливання осередків можна за допомогою кнопки «Заливання»

**• Заливка** • у меню «Конструктор».

– Намалювати лінію заданої форми, кольору, і товщини можна за допомогою меню «Конструктор» > «Намалювати границі» > «Намалювати таблицю».

За допомогою кнопки «Намалювати границі» встановлюються «Стиль пера», «Товщина пера» і «Кольори пера».

- Стерти зайву лінію можна за допомогою інструмента «Ластик» (меню «Конструктор» > «Намалювати границі» > «Ластик»).

 $= 5$ **PIEH...** Работа с таблиц... Разрабо Конструктор Макет  $\circ$   $\circ$  $\mathcal{A}$ Рисование границ - $0.5<sub>nt</sub>$ Нарисовать Ластик <u>/</u> Цвет пера таблицу Рисование границ

- Видалити зайві рядки, осередки або стовпці - меню «Макет» > кнопка

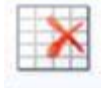

#### Удалить

«Видалити» > кнопка видалення осередків, рядків, стовпців і всієї таблиці.

- Для вставки нових рядків і стовпців у меню «Макет» використати кнопки: «Вставити зверху», «Вставити знизу», «Вставити ліворуч», «Вставити праворуч».

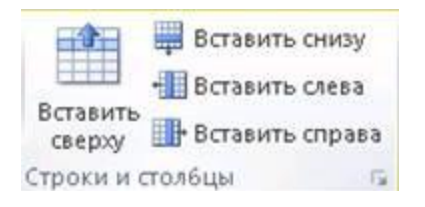

- Щоб розбити осередку необхідно в меню «Макет» нажати кнопку

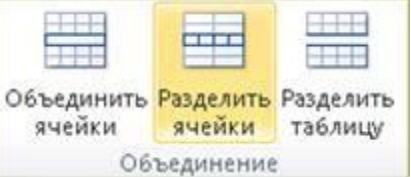

«Розбити на осередки».

- Щоб вирівняти текст необхідно в меню «Макет» нажати кнопку

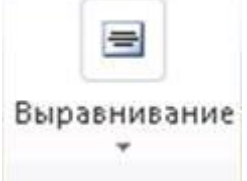

«Вирівнювання» > вибрати один з 9 варіантів вирівнювання тексту.

- Щоб змінити напрямок тексту, в меню «Макет» натисніть кнопку

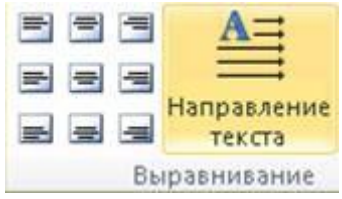

«Вирівнювання» і вибрати дію «Напрямок тексту».

Зразок: створити таблицю у наступному вигляді:

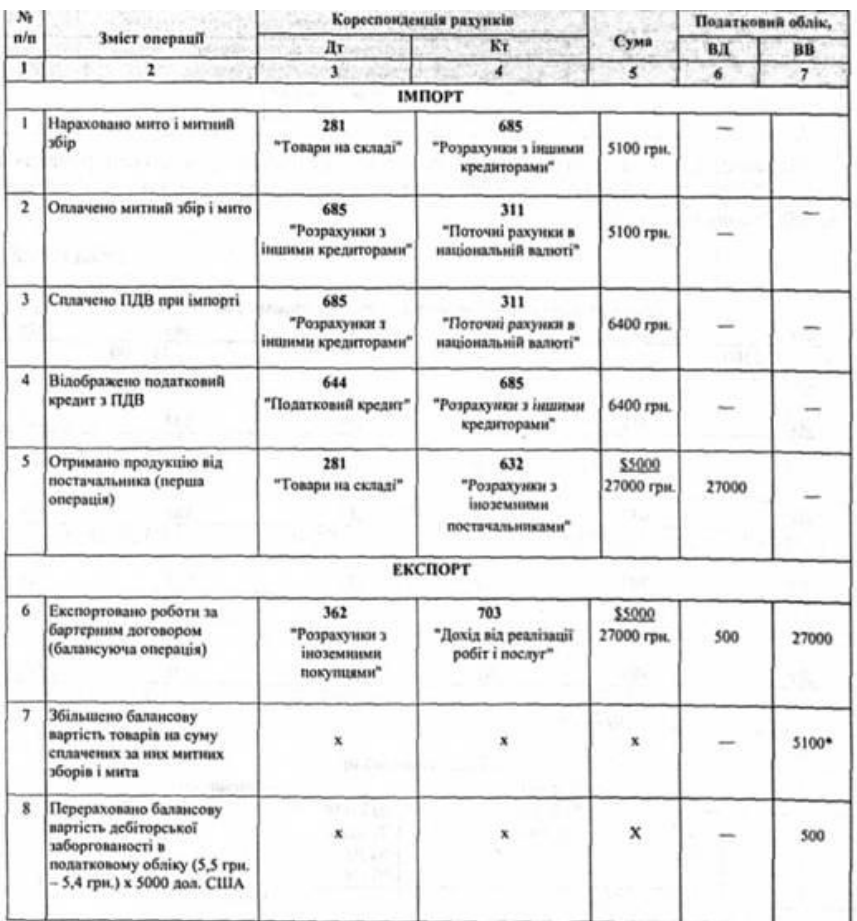

Тема: *Текстовий редактор Word.* Мета: робота з експрес-таблицями й таблицями Excel.

*Хід роботи*

1. Створити, відповідно до попередніх зразків 4 таблиці в Excel.

Щоб помістити в документ експрес-таблицю | Экспресс-таблицы | Необхідно в меню «Вставка», пункт «Таблиця», вибрати пункт «Експрес-таблиця» і вибрати один з придатних варіантів.

2. Розташувати таблиці в тім же місці аркуша, що й у зразку. Якщо необхідно обтікання, то можна його задіяти за допомогою контекстного меню вибрати пункт «Властивості таблиці» - в своїствати по настина ВКЛАДКА «Таблиця» варіант вирівнювання за назвою «Навколо».

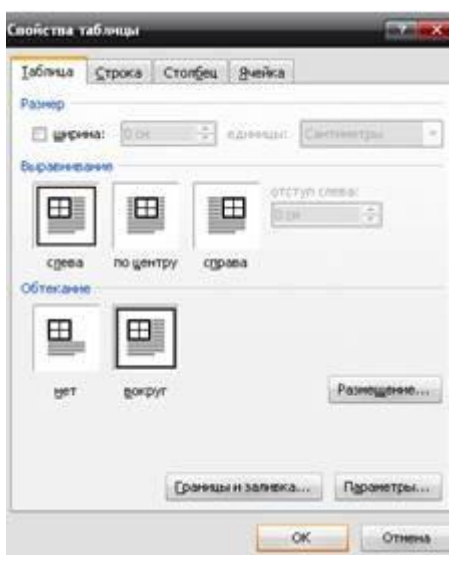

3. Вставити таблицю Excel. У меню «Вставка» нажати кнопку «Таблиця» вибрати пункт «Таблиця Excel». В області панелі інструментів редактори Word з'являються панелі інструментів Excel; використати на них кнопки:

- границі - проводить горизонтальні й вертикальні лінії сітки таблиці. Попередньо повинен бути виділений діапазон осередків.

- кольори заливання.
- кольори тексту.

Тема: *Текстовий редактор Word.* Мета: Настроювання обтікання й заливання.

*Хід роботи*

1. Створити в документі Word кілька абзаців тексту, і на їхньому фоні розташувати одну автофігуру із заданим обтіканням. Автофігура вставляється в

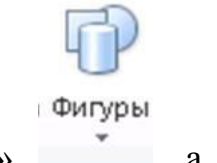

документ за допомогою меню «Вставка» кнопка «Фігури» , а потім вибрати один із запропонованих варіантів фігур.

Щоб настроїти положення фігури щодо тексту, необхідно викликати на фігурі контекстне меню, потім підміню «Обтікання текстом», і вибрати один із запропонованих варіантів. Наочно показати як виглядає обтікання тексту («Перед текстом», «У тексті», «По контурі», «Зверху й знизу», «Навколо рамки», «За текстом»). Кожний з абзацу повинен мати заголовок, у якому зазначене використовуване обтікання.

2. Застосувати заливання до автофігур. Для цього викликати контекстне меню на фігурі, вибрати пункт «Формат фігури» і у вікні, що з'явилося, вибрати пункт «Заливання» і селективними кнопками вибрати відповідний варіант заливання. Створити на восьми автофігур приклади наступних заливань: немає заливання, суцільна, заготовка, градієнтна в три й більше кольори, текстура, картинка, малюнок, візерунок.

3. Створити свій бейдж за одним із зразків:

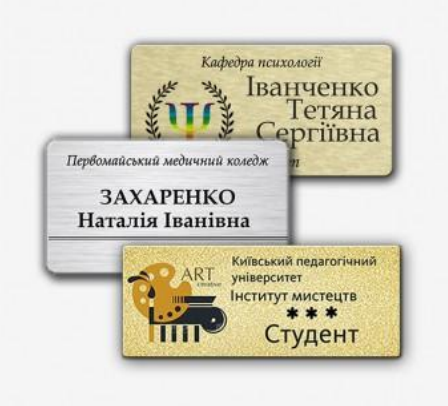

Тема: *Текстовий редактор Word*. Мета: робота із графічними об'єктами.

*Хід роботи*

1. Робота з малюнками. Щоб вставити малюнок необхідно в меню Вставка

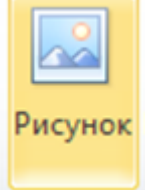

нажати кнопку «Малюнок». Відкривається вікно, у якому необхідно

вказати місце розташування графічних файлів. Після вставки малюнка необхідно його положення щодо тексту, інакше його неможливо перемістити в іншу частину аркуша. Для установлення правильного обтікання, необхідно викликати контекстне меню на малюнку й вибрати підменю «обтікання текстом» вибрати варіант «навколо рамки» (підходить в 99% випадках).

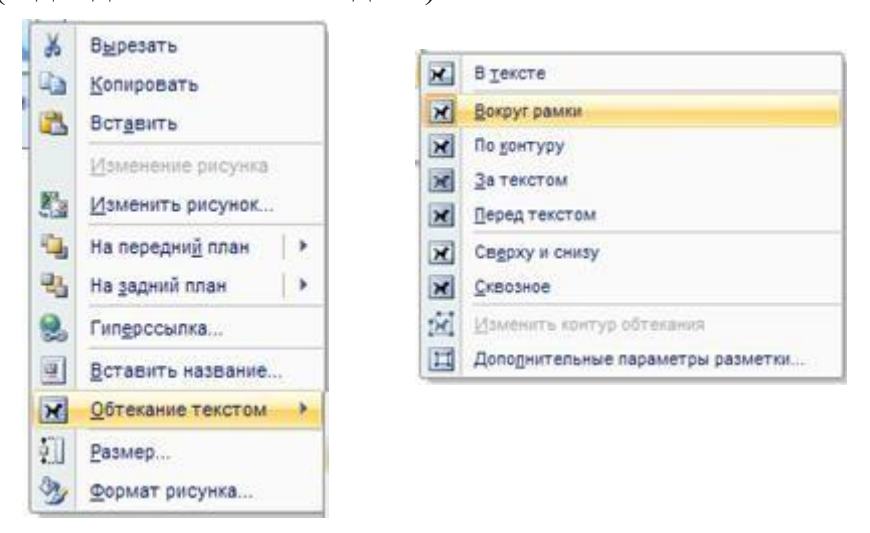

2. Розташувати на передньому плані, щодо малюнка, текст поздоровлення. У тексті повинні бути наступні елементи:

а) об'єкт WordArt (меню Вставка - текст WordArt - один з варіантів).

б) напис із текстом («Вставка» - «Фігури» - «Напис») необхідно вказати відсутність ліній і відсутність заливання для даного напису.

Ці дії виконуються за допомогою меню «Формат» - кнопки «Заливання фігури» - «Контур Фігури».

3. Вставка картинки.

Для вставки картинки необхідно в меню «Вставка» нажати кнопку «Картинка».

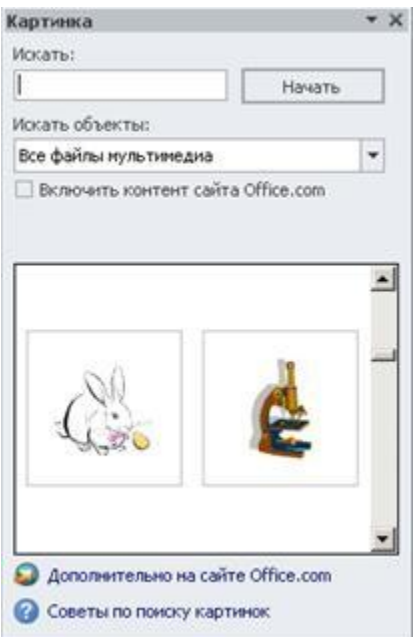

У правій частині екрана з'являється область завдань, у якій необхідно нажати кнопку «Почати». Після проведеного пошуку в тій же області завдань відображається список картинок, що входять до складу редактора Word. Вибрати картинку й перетягнути її в документ методом перетаскування.

Оформлення графічних об'єктів

При виділенні малюнка або картинки з'являється меню «Формат»; використати меню, що перебувають у цьому, кнопку:

а) експрес-стилі - надають тінь, обсяг, світіння, відбиття та інші ефекти малюнка в документі.

б) кнопка «кольори» - змінює колірну гаму.

в) кнопка «корекція» - змінює яскравість і контрастність малюнка.

г) кнопка «обрізка» - обрізає зайву частину зображення.

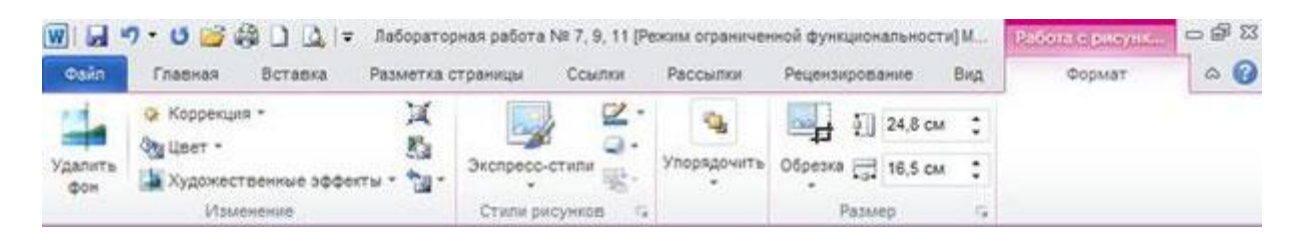

Тема: *Текстовий редактор Word.* Мета: Створення візитної картки.

*Хід роботи*

У текстовому редакторі Word створити візитну картку відповідно до зразка.

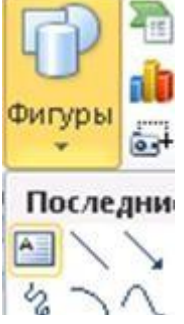

На першому етапі помістити в документ напис.

Варто вказати висоту й ширину напису. Виконати цю дія можна за допомогою контекстного меню, пункт «Формат фігури» і в розділі «Заливання» варто вказати кольори тла для візитної картки. У меню «Формат»

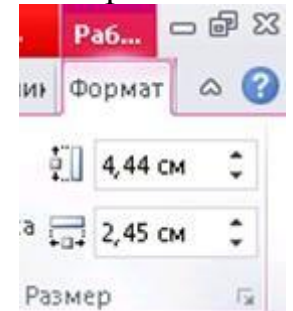

нажати кнопку «Розмір» і встановити ширину 9 см, а висоту 5 см для всіх візитних карток.

Наступні об'єкти: лінії, інші автофігури, картинки й фотографії поміщаються не в напис, а в сусідній блок аркуша, установити правильне обтікання й тільки після цього перетягувувати графічний об'єкт у межі напису. Текст у самому написі може бути вирівняний за допомогою меню «Формат», кнопка «Упорядкувати», «Вирівняти» (зверху, по середині, знизу).

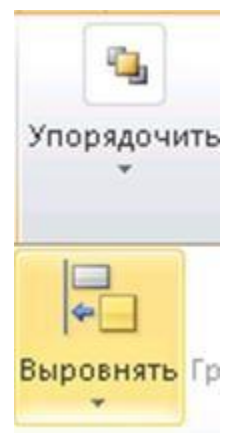

Тема: *текстовий редактор Word*. Мета: використання підложки й границі сторінки.

*Хід роботи*

1. Настроїти границі сторінки в меню «Розмітка сторінок» нажати кнопку

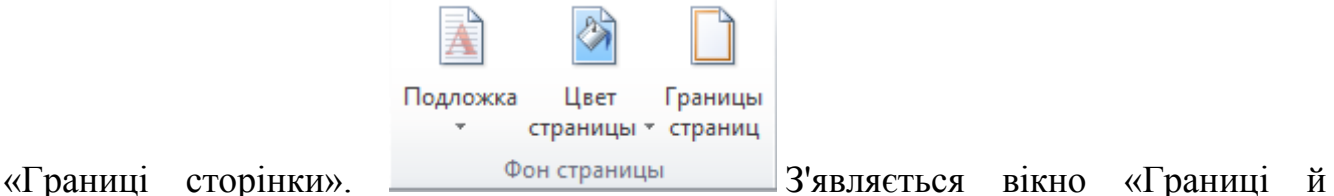

заливання». Перейти на вкладку «Сторінка».

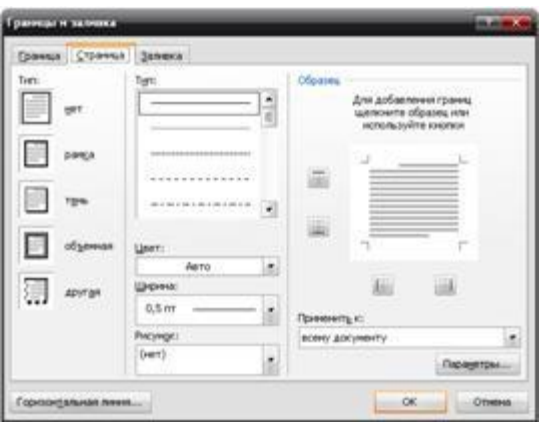

У поле «Малюнок» вибрати фоновий малюнок границь. У тім же вікні можна вказати ширину цього малюнка, і він буде застосований до всього документа або вибірково до декількох сторінок.

2. Помістити в документ підкладку. У меню «Розмітка сторінок» нажати кнопку «Підложка», вибрати варіант «Налаштовуєма подложка». **В Настраиваемая подложка...** З'являється нове вікно «Друкована підкладка». Поставити селективну кнопку напроти пункту «Малюнок» - нажати кнопку «Вибрати» указати місце розташування папки з фотографіями (С:\Фото - підкаталоги «Листівки» або «Вітальні листівки»).

3. Після повернення у вікно «Друкована підкладка» можна або підтвердити дію, натиснувши кнопку «ОК» або продовжити настроювання підкладки за допомогою полів «Масштаб» і «Забарвити».

Тема: *Текстовий редактор Word.* Мета: Організатор стандартних блоків.

*Хід роботи*

1. Створити документ, у якому будуть наступні аркуші: титульний аркуш, таблиця, три види написів, розташованих кожна на своєму аркуші. Разом: 5 аркушів. Рекомендується відразу створити документ із п'яти аркушів. Ввести текст на титульному аркуші.

2. Створити буквицю. Необхідно виділити першу букву абзацу й у меню

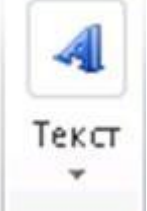

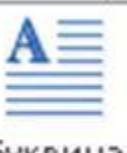

Буквица

«Вставка», кнопка «Текст» , кнопка «Буквиця» , варіант «У тексті» (додаткові параметри буквиці можна встановити за допомогою пункту «Параметри буквиці»).

3.Оформити сторінку для перегляду можна за допомогою меню «Розмітка

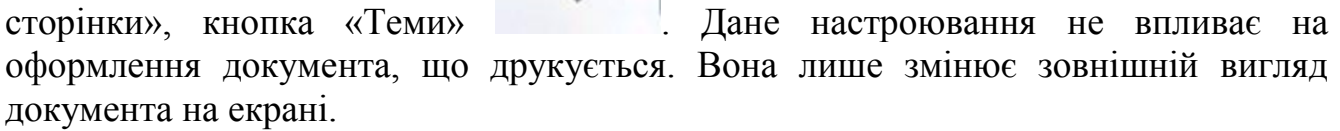

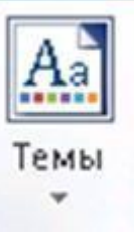

Тема: *текстовий редактор Word.* Мета: робота зі знімками екрана.

*Хід роботи*

1. Створити документ із 3-х аркушів. На аркуші 1 розташувати текст:

а) заголовок Розділ 2. Технологія роботи з... (замість крапок взяти тему лабораторної роботи).

б) відступити один рядок під заголовком.

в) літературно оформити думку про важливість і необхідність обраної теми.

г) переписати хід роботи, закріпленої за вами лабораторної роботи.

д) у тих місцях ходу роботи, у яких зазначена поява нового вікна або виконання послідовності дій написати «(Додаток 1)». Нумерувати додаток у порядку згадувань у ході роботи.

е) на 2-м, 3-м аркушах розташувати знімки екранів (скріншоти). Сам малюнок розташовується посередині аркуша із вирівнюванням по центру.

ж) кожний додаток має порядковий номер, у правому верхньому куті аркуша повинна бути написано – Додаток 1.

з) під малюнками повинен бути напис, що пояснює його. Він оформляється: Мал. 1. Назва малюнка, (замість слів «назва малюнка» у кожному конкретному випадку пишеться назва діалогового вікна, зазначена в його заголовку). Вирівнювання «назва малюнка» по центру. Довжина напису, що пояснює, не може значно перевищувати ширину малюнка. Її варто переносити на другий рядок.

2. Щоб вставити в документ скріншот можна задіяти 2 способи:

а) нажати на клавіатурі клавішу Print Screen, а після цього в редакторі Word нажати кнопку «Вставити». Застосовується для вставки в документ знімків усього екрана. Зайва частина може бути обрізана за допомогою меню «Формат», варіант «Обрізка».

б) «Вставка» - кнопка «Знімок» - «Вирізка екрана» - редактор Word згортається, курсор змінить форму - виділити прямокутну область на екрані, що потрапить у скріншот (малюнок).

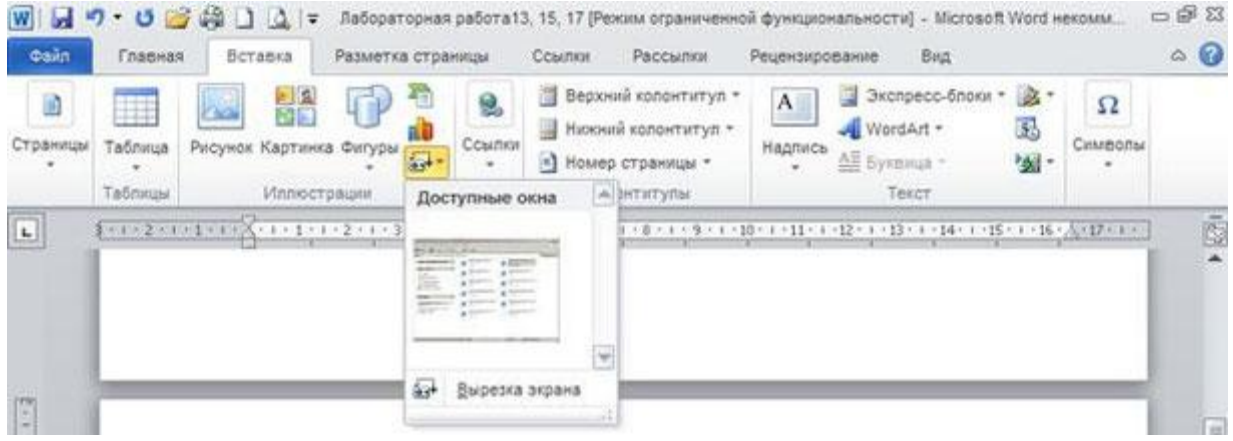

### Тема: *Текстовий редактор Word.* Мета: Робота з об'єктами Smart Art.

### *Хід роботи*

Запустити редактор Word і створити відповідно до зразка об'єкти Smart Art.

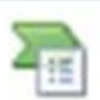

Кожен аркуш повинен мати нумерацію сторінок, підкладку й заголовки для кожного об'єкта. Об'єкти Smart Art вставляються в документ за допомогою меню «Вставка», кнопка «Вставити малюнок Smart Art».

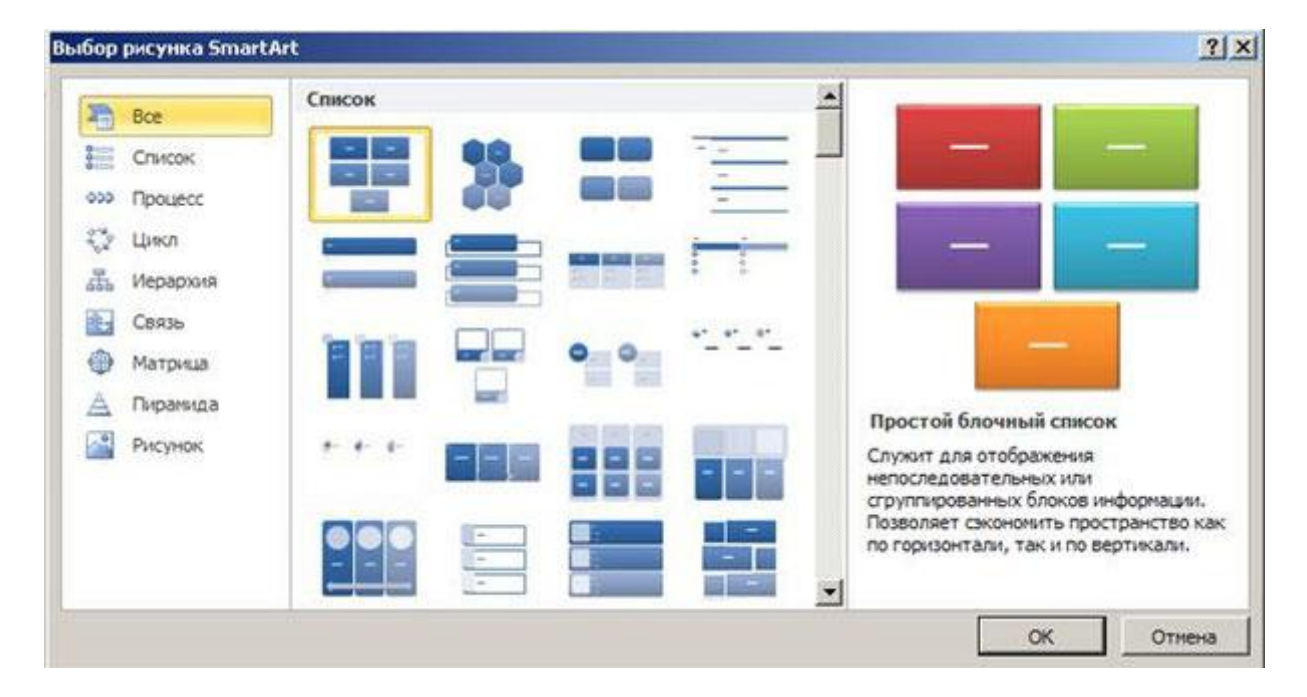

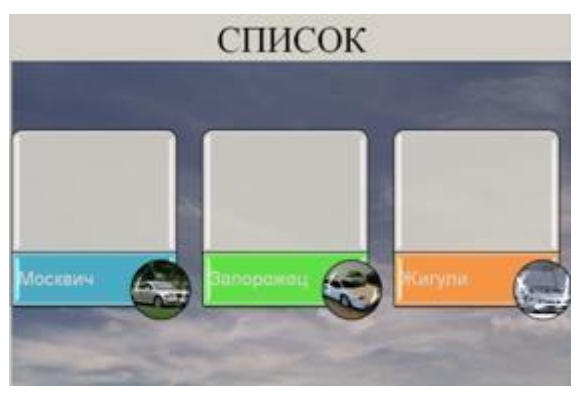

#### Тема: *текстовий редактор Word*

Мета: робота із діаграмами в редакторі Word.

## Хід роботи

1. Створити діаграму «Успішність групи». Внести в діаграму 5 осіб і відобразити в діаграмі 2 предмети. Для вставки діаграми необхідно в меню «Вставка» нажати кнопку «Вставити діаграму».

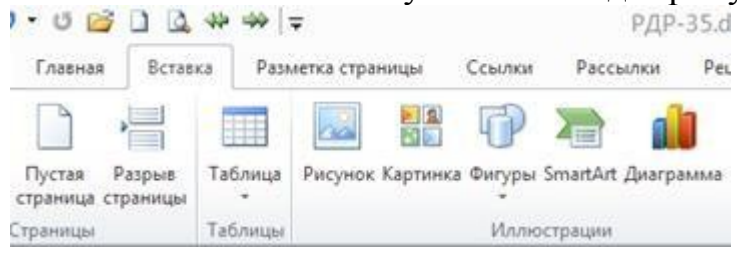

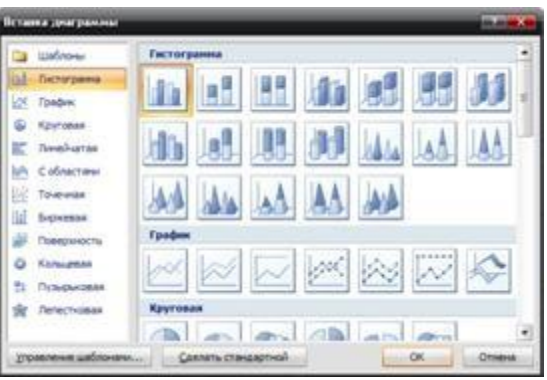

На 1-ом етапі з'являється діалогове вікно, вибрати гістограму 2-мірного або 3-

мірного виду із відображенням кожного числового ряду у вигляді окремого стовпця (діаграми із відображенням 2-х числових рядів в одному стовпці – не використовувати).

На 2-ом етапі (після вибору типу й виду діаграми) у правій частині екрана з'являється вікно процесора електричної таблиці Microsoft Excel. У цьому вікні представлені зразкова таблиця, стовпці якої називаються «Ряд 1», «Ряд 2», «Ряд 3» і рядки за назвою «Категорія 1», «Категорія 2», «Категорія 3».

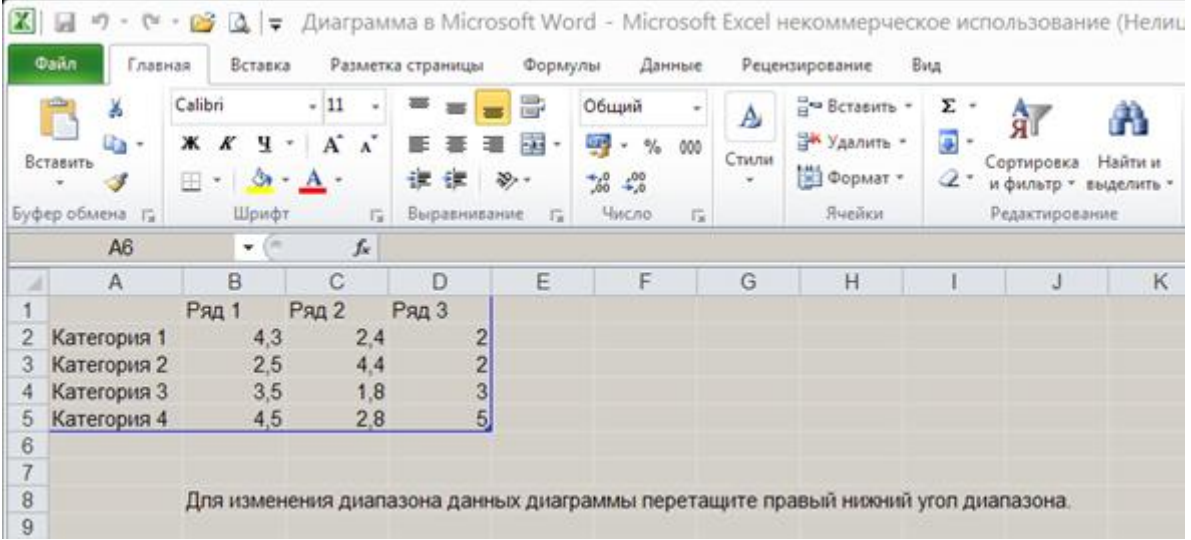

Перейменувати слова «Ряд 1» у назву предмета. Слова «Категорія 1» перейменувати в прізвища студентів. Розмір майбутньої таблиці не збігається із розміром вихідної таблиці, то необхідно вказати границі області, на підставі якої будується діаграма. Для цього, треба навести покажчик миші в правий нижній кут вихідної зразкової таблиці. Покажчик миші змінить свою форму, натиснути ліву кнопку миші й, утримуючи її натиснутої перетягнути границю так, щоб вона охоплювала створену вами таблицю (3 стовпці й 6 рядків). На цьому етапі дії з Excel закінчені - закрити вікно Excel.

Після приміщення діаграми в документ з'являється 3 нових меню («Конструктор», «Макет», «Формат»).

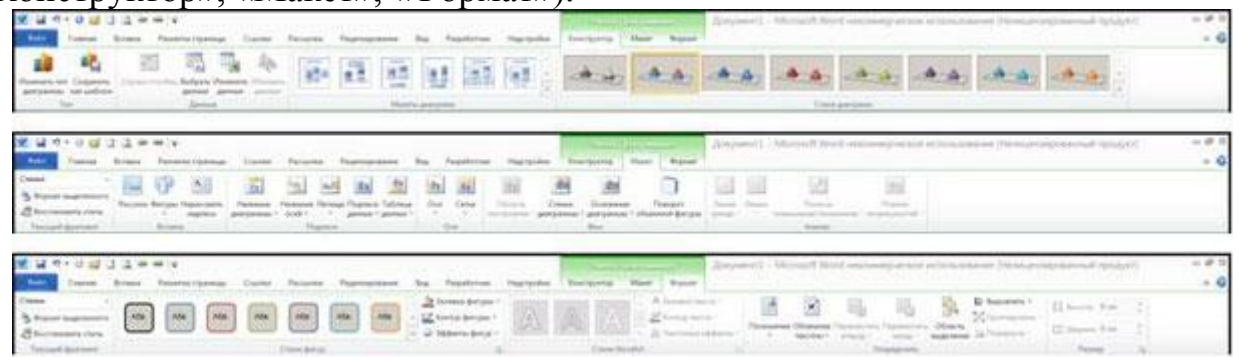

У меню «Конструктор» можна виконати наступні дії:

а) кнопка "Експрес-макет" – настроює положення елементів діаграми на аркуші (заголовок, діаграми, вихідна таблиця, легенда).

Легенда - це елемент діаграми, що показує якими кольорами на ній позначено той або інший числовий ряд.

б) "Експрес-стилі" - готове оформлення до діаграми.

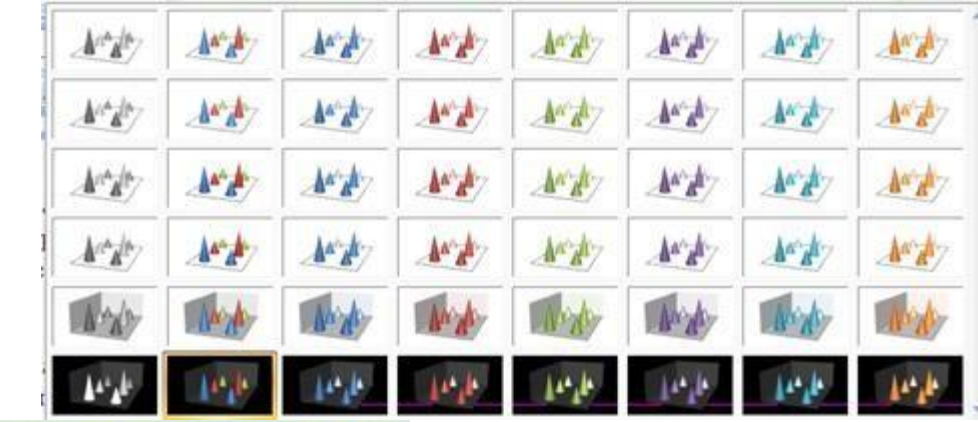

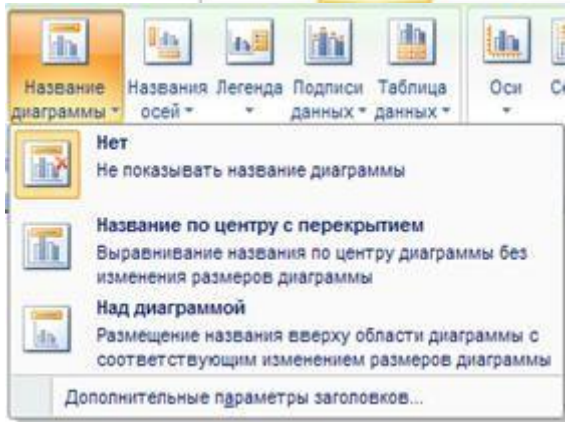

Меню «Макет»:

а) кнопка «Назва діаграм» – включає й виключає назву діаграм.

计理

б) «Назва осей» – включає й виключає назви вертикальних і горізонтальних осей

в) «Таблиця даних» – розміщає на діаграмі таблицю даних.

г) «Легенда» – настроює положення легенди.

д) «Сітка» – включає й виключає лінії на стінках діаграми.

е) «Фон» - включає й виключає виділення різних елементів діаграми.

Меню «Формат» - група кнопок «Стилі фігур» містить «Додаткові параметри», «Заливка фігури», «Контур фігури» - настроюють кольорове оформлення стовпців діаграм. «Експрес-стилі» оформляють текст діаграми.

Тема: *Текстовий редактор Word*. Мета: Створення списків літератури.

*Хід роботи*

1. Відкрити документ, що містить три абзаци тексту. У кожному з абзаців

розмістити по одній виносці. Виноска використовується для оформлення цитуємих джерел літератури (у ній вказується автор, назва праці, місто, видавництво, рік випуску й кількість сторінок у книзі). Для вставки виноски необхідно в меню «Посилання» нажати кнопку «Вставити виноску» (дана виноска створюється наприкінці аркуша).

2. Щоб створити виноску не наприкінці аркуша, а наприкінці документа, необхідно в меню «Посилання» нажати кнопку «Вставити кінцеву виноску».

3. Перевірити правильність створення назви джерела, яке цитується, після виконання пункту №2 роботи.

4. Створення списку літератури. На другому аркуші документа створити список літератури. Для цього в меню «Посилання» нажати кнопку «Вставити посилання» , кнопку «Додати нове джерело»

Добавить новый источник...

«Створити джерело».

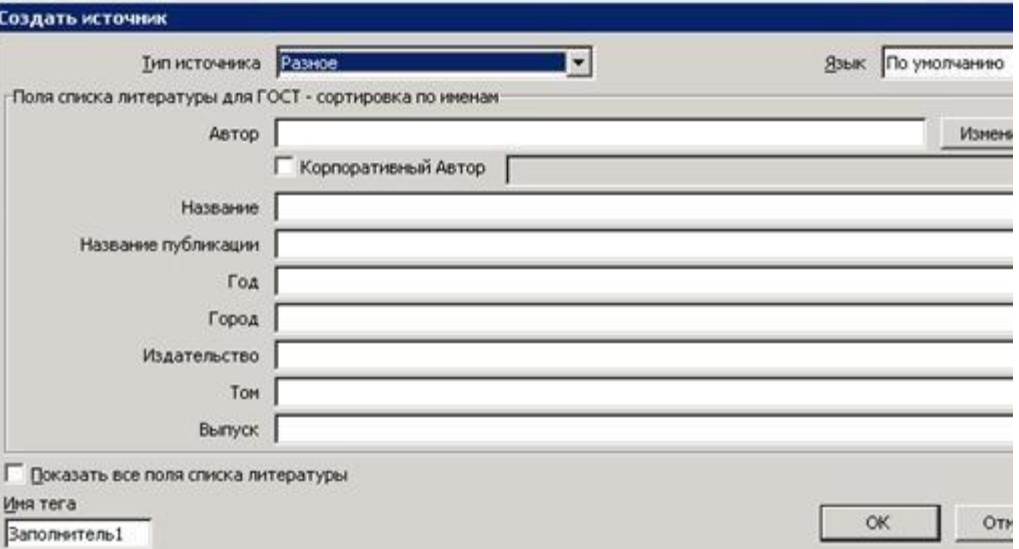

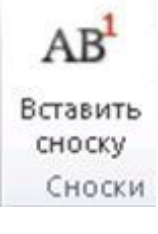

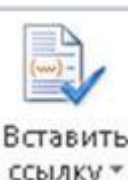

, з'являється діалогове вікно

5. Оформити список літератури, що складається з підручника, журнальної статті, статті взятої з інтернет сайту.

6. Оформити підручник. У полі «Тип джерела» указати «Різне», заповнити поля «Автор», «Назва», «Рік», «Місто», «Видавництво».

7. Оформити журнальну статтю. У полі «Тип джерела» вибрати «Журнальна стаття». Заповнити поля «Автор», «Назва», «Назва журналу», «Рік», «Місяць», «Видавництво».

8. Оформити посилання на статтю інтернет сайту. У полі «Тип джерела» вибрати «Документ із veb-сайту». Заповнити поля «Автор», «Назва vebсторінки», «Назва veb-сайту», «URL- адреса, «Коротка назва».

Даний список літератури збережеться й буде доступний при наступних запусках редактора Word. За допомогою кнопки «Керування джерелами» варто вказати які джерела літератури будуть діяти в даному

документі.

**ВУПравление источниками** 

9. У діалоговому вікні «Диспетчер джерел», у поле «Головний список» відображаються створені джерела літератури. Помістити їх у поле «Поточний список» за допомогою кнопки «Копіювати».

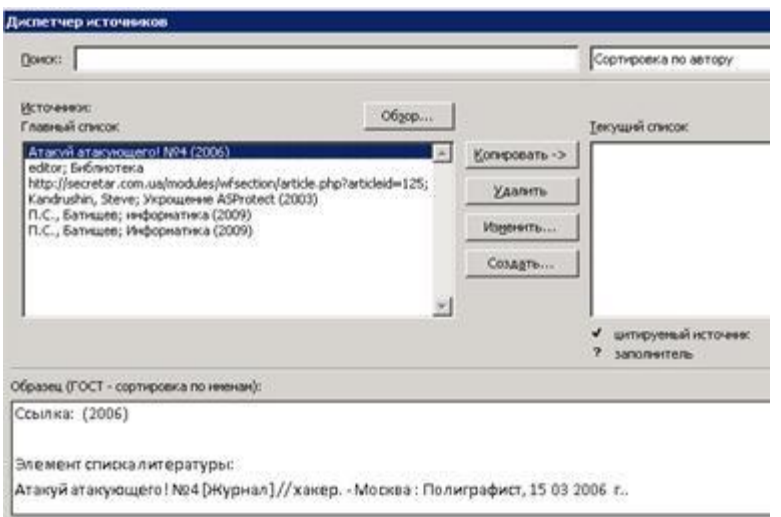

Закрити вікно. За допомогою кнопки «Список літератури» **р** Список литературы \* , пункт «Список літератури» помістити в документ готовий список літератури.

Тема: *Текстовий редактор Word* Мета: керуючі поля, макроси й захист документа

*Хід роботи*

1. Запустити редактор Word і створити документ, що містить елементи керування (поля); попередньо включити на стрічці меню «Розроблювач» (у меню «Файл» вибрати пункт «Параметри», у новому вікні вибрати пункт «Настроювання стрічки» і поставити прапорець напроти пункту «Розроблювач»).

2. У документі створити наступні поля:

1) Прізвище й поруч помістити поле «елемент керування вмістом,звичайний текст».

2) Ім'я - таке ж поле.

3) По батькові - таке ж поле.

4) Дата надходження на роботу - «поле зі списком» перейти за допомогою кнопки «Режим конструктора»; у режим редагування властивостей даних полів. Для цього використовується кнопка «Властивості елементів керування». Для даного поля у вікні властивостей за допомогою кнопки «Додати» указати всі дні місяців від 01 до 31. Поставити крапку в документі й аналогічному образі помістити поле зі списком, у якому цифрами від 01 до 12 позначені всі місяця. Поставити крапку й у тім же рядку помістити 3-є поле зі списком, у якому вказати роки 2007, 2008, 2009, 2010, 2011, 2012, 2013.

5) Освіта - позначити елемент керування «прапорець».

Поруч із прапорцем написати наступне:

середнє

середнє технічне

вище

6) Документ був складений - «елемент керування вмістом, вибір дати».

3. Вийти з «режиму конструктор» і заповнити текст, відповідно до анкети.

4. Створити макрос

Макрос - це записана редактором Word послідовність дій користувача. Один раз записаний макрос можна повторювати необмежену кількість раз навіть після закриття документа.

У меню «Вид» у групі кнопок «Макроси» нажати кнопку Запись макроса...

«Запис макросу». Надрукувати назву – «Оформлення шрифту» (писати разом) й підтвердити дію (покажчик миші змінить свою форму), комбінація клавіш Ctrl + A виділити весь текст, у меню «Головне» установити шрифт Times New Roman 14, полуторний інтервал і відсутність інтервалів між абзацами). Після цього зупинити запис макросу (меню «Вид» - «Макроси» - «Зупинити запис»).

Щоб викликати макрос необхідно виконати дію: меню «Вид» - «Макроси» - «Макроси» - діалогове вікно «Макрос» виділити потрібний макрос і нажати «Виконати».

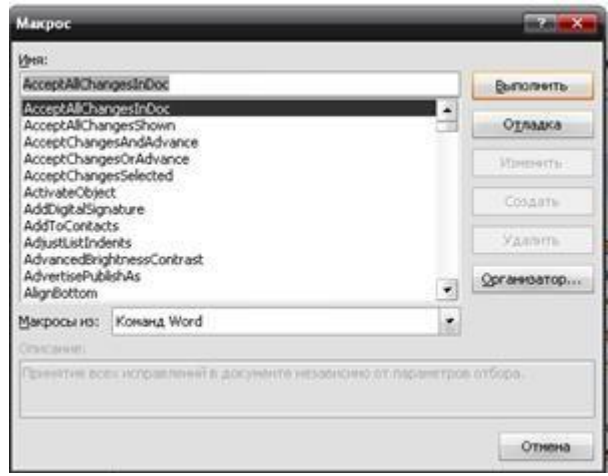

#### 5. Обмежити доступ до документа

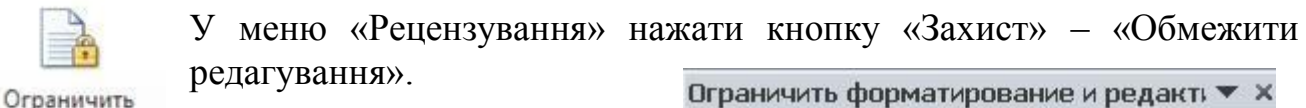

редактирование У правій частині екрана з'являється область завдань «Обмежити форматування й редагування». Поставити прапорець напроти пункту «Дозволити тільки зазначений спосіб редагування документа». Варіант «Тільки для читання» не змінювати.

Нажати кнопку «Так, включити захист». З'являється вікно введення пароля. Ввести пароль і підтвердити його.

Включить защиту  $|?|X|$ Новый пароль (необязательно): \*\*\*\* Подтверждение пароля: \*\*\*\* ОК Отмена .

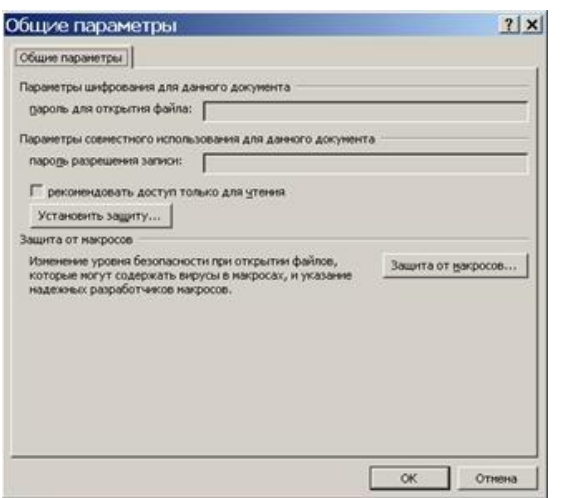

## 1. Ограничения на форматирование □ Ограничить набор разрешенных стилей Настройки... 2. Ограничения на редактирование ● Разрешить только указанный способ редактирования документа: Только чтение ٠ Исключения (необязательно) Выделите части документа и выберите пользователей, которым разрешено их редактировать. Группы: Bce В Другие пользователи... 3. Включить защиту Применить указанные настройки? (Позднее их можно будет отключить) Да, включить защиту

Щоб установити пароль на відкриття документа, необхідно в діалоговому вікні «Збереження документа» за допомогою кнопки «Сервіс» вибрати пункт «Загальні параметри». У діалоговому вікні «Загальні параметри» у поле «Пароль для відкриття файлу» ввести пароль і підтвердити дію, підтверджуємо вищевказаний пароль. Після цього, документ може бути збережений і при його відкритті буде викликаний пароль.

Тема: *Текстовий редактор Word.* Мета: Створення документів за допомогою шаблонів.

*Хід роботи*

1. Шаблон — це спеціальний тип документа, що містить 99% готового документа. Під час відкриття шаблону сам шаблон не змінюється, але створюється новий документ. У меню "файл" виберіть пункт "створити" і зробіть наступний документ:

Офіційні документи:

1) Довідка з місця роботи. Заповніть назву організації, адресу, номер телефону, вкажіть номер довідки, ім'я працівника, його положення та зарплату, вкажіть ініціали та прізвище керівника та головного бухгалтера. Дизайн властивості шрифту, властивості абзацу та параметри сторінки за стандартами.

2) Резюме. Заповніть всі елементи резюме своїми біографічними даними на момент закінчення. Встановіть параметри шрифту, абзацу та сторінки відповідно до стандарту.

3) Факс. Заповнити поля «Кому» (приймаюча фірма), «Факс» (телефон компанії-отримувача з телефонним кодом міста, що складається з 5 чисел), «Телефон "(другий телефонний номер компанії-отримувача)," Нa "(номер документа, листи, телеграми, які викликали створення цього факсу)," Від "(ім'я відправника факсу)," Сторінки "(загальна кількість сторінок у цьому факс)," Дата" (дата відправки факсу), "Копія" (не заповнюється). Замість слова «Примітка» напишіть текст факсимільного повідомлення:

Шановний (Імя, Прізвище)!

Запрошуємо Вас взяти участь у розширеному засіданні Ради директорів компанії, яке буде проходити в (місто, вулиця, будинок) о (час, дата).

З повагою,

 $\mu$ иректор ПІП-б

Неофіційні документи:

- 4) Візитні картки (1 шт.)
- 5) Календар (за 1 місяць)
- 6) Оголошення
- 7) Листівка

## 8) Подарунковий сертифікат

9) Грамота

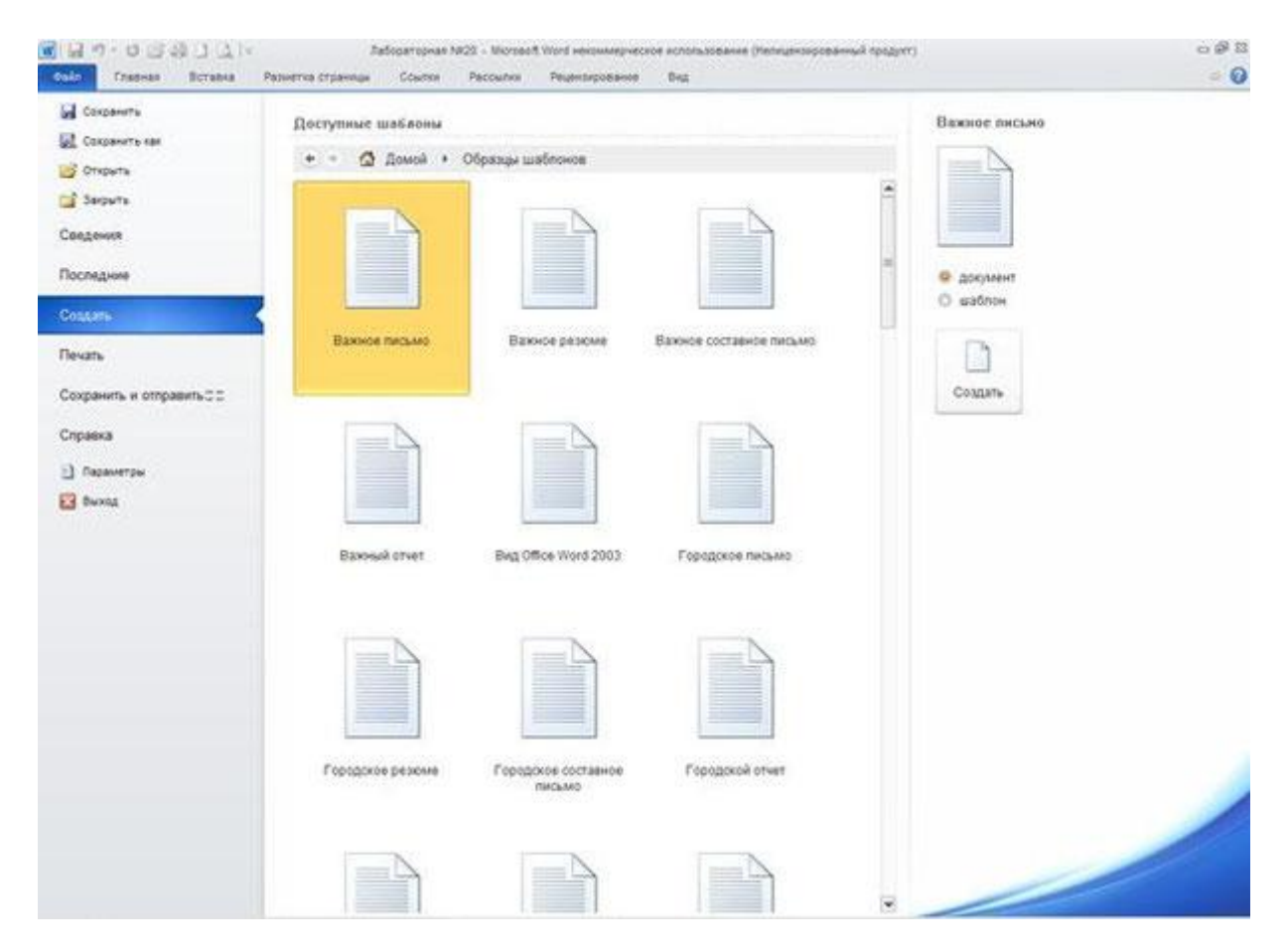